# 1 ユーザー登録 2 ログイン方法 3 残高チャージ 4 お店で使う 5-1 チャージ履歴・支払い履歴 5-2 個人情報確認・パスワード変更・自動ログアウト設定 5-3 パスワードを忘れた場合 **利用者マニュアル Kawasaki ペイ**

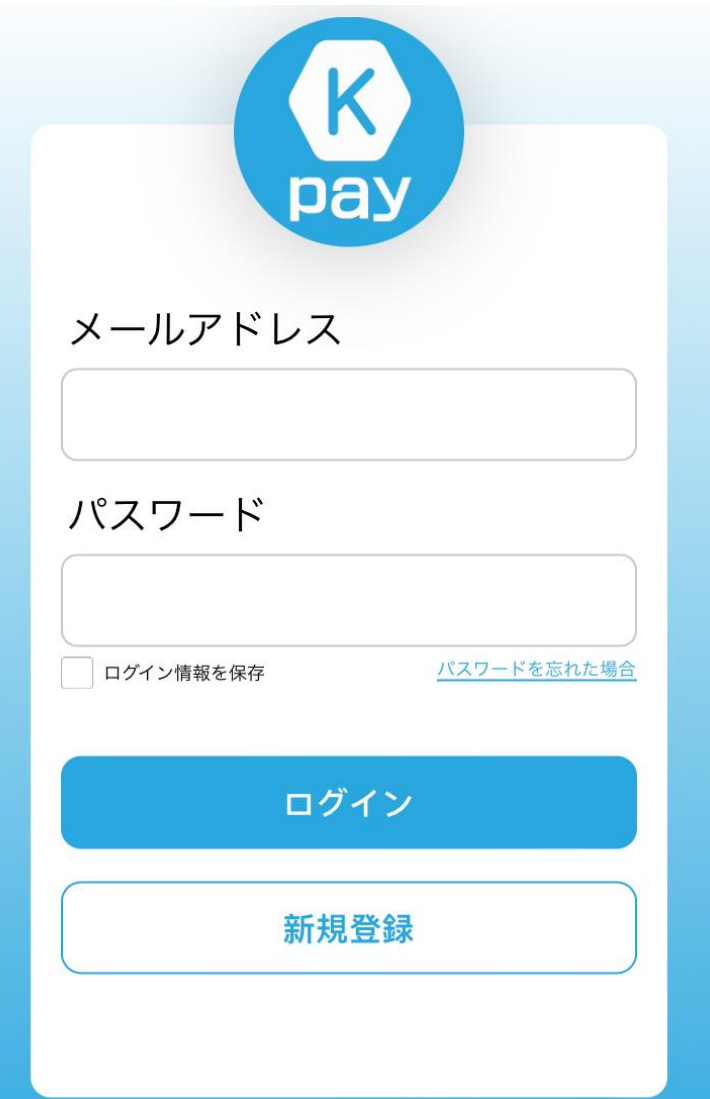

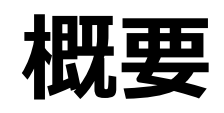

### **本ウェブアプリについて**

本システムは「StarPayPremium」デジタルプレミアム商品券(以下、商品券と略す)を指定のお店で、商品券残高を使った キャッシュレス決済を行うためのウェブアプリです。

■ご利用方法について

カメラ撮影が可能なモバイル端末(例: iOS/Androidのスマートフォン) 搭載のWebブラウザー(Safari、 Google Chromeを推奨)から ログイン画面にアクセスし、お持ちのアカウントIDとパスワードでログインすることで、本書機能が利用可能になります。

また、**ユーザー登録などに際して、スマートフォンで受信可能なメールアドレスをご用意いただく必要があります。**

# **お店での利用の際には、以下利用環境でご利用ください**

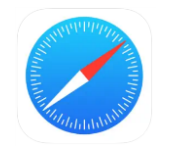

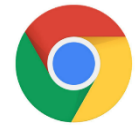

iPhone (safari) **C** Android/らくらくスマートフォン (chrome)

#### **ご注意事項**

誤ったユーザー情報のご登録や不正利用などにより、

お客様のアカウントを利用停止とさせていただく場合があります。予めご了承ください。

# **事前準備**

# **1.スマートフォンの準備(標準カメラでQRコード読みとり可能な機種)** 2. メールアドレスの確認 (スマートフォンでメール受信可能にしておく) **3.ユーザー登録時のパスワードを決めておく**

8文字以上の半角英数字・記号 例:abc1234@ 他人に推測されやすいパスワードを使用しない

# **4.ユーザー登録・ログイン画面**

**ユーザー登録**

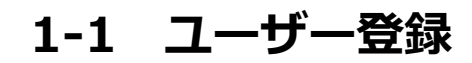

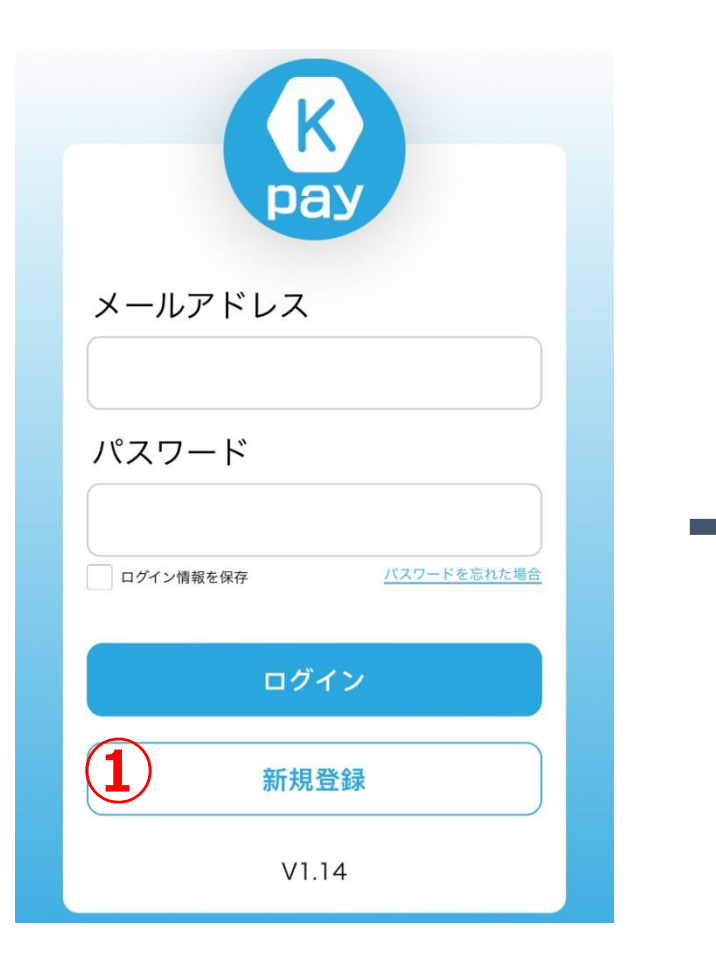

①新規登録をタップ ②メールアドレス入力 ③「認証コード発行」をタップ

K

pay

認証コード発行

戻る

**②**

メールアドレス: 必須

**③**

認証コード

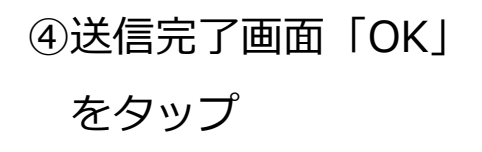

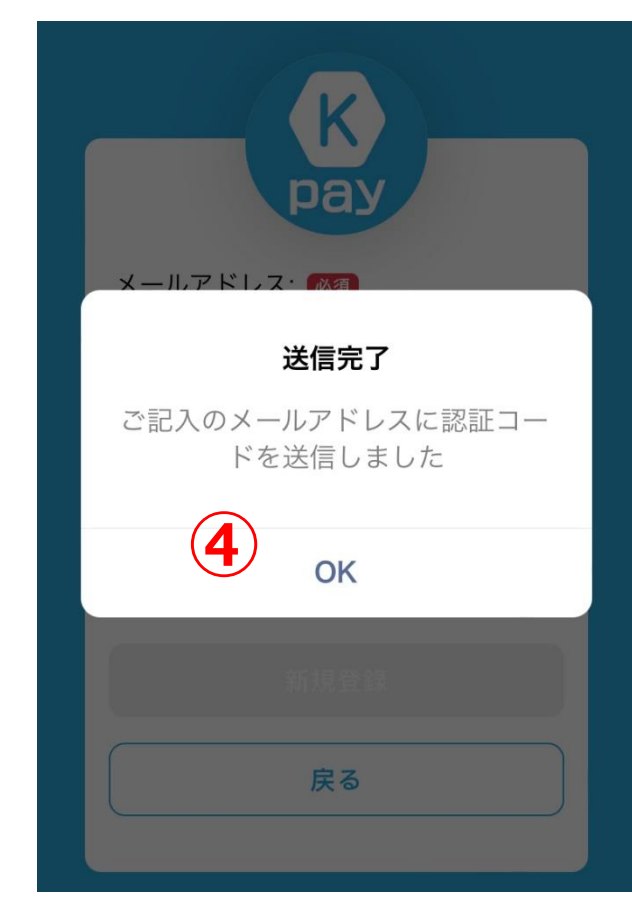

※認証コードが届かない場合は迷惑メールに入っていないか確認をお願いします。 ※発行された認証コードの有効期限は10分となります。

# **1-1 ユーザー登録**

# ⑤入力したメールアドレス宛に届いた「認証コード」 をメモ、またはコピー

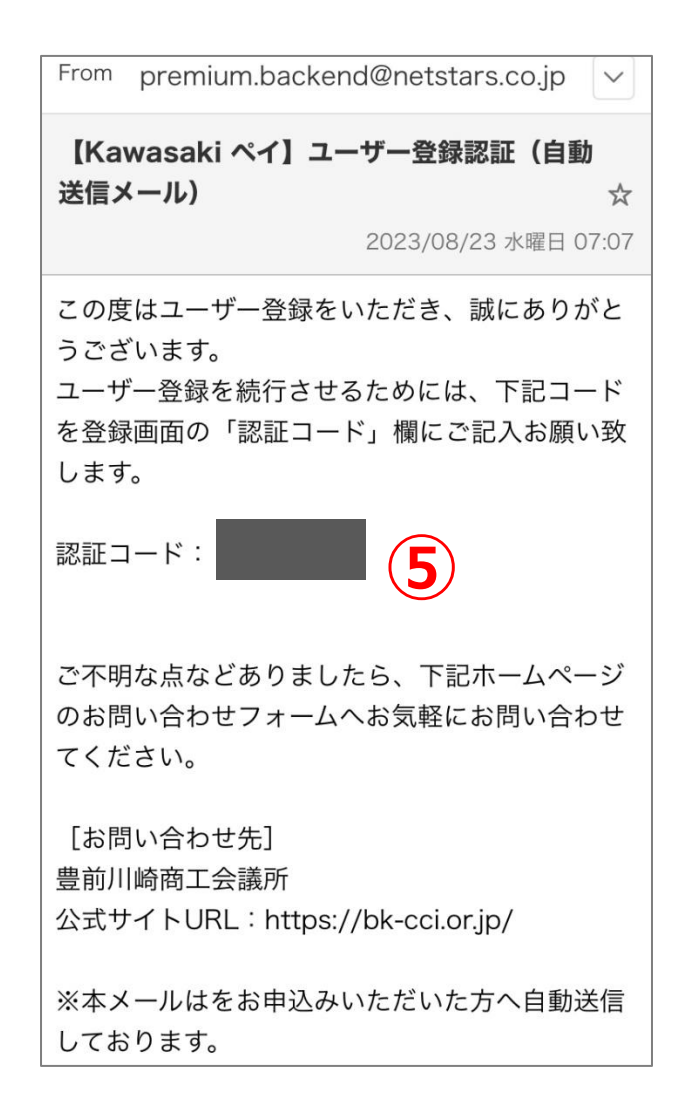

#### ⑥認証コードを入力して「認証」をタップ

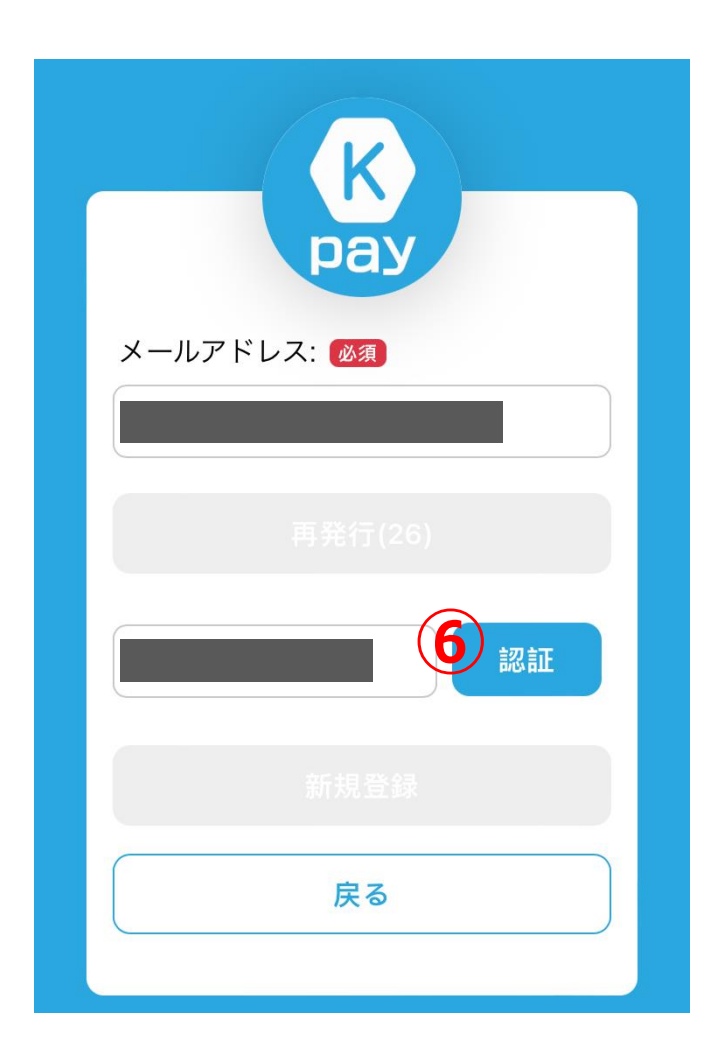

# **1-2 ユーザー登録(入力)**

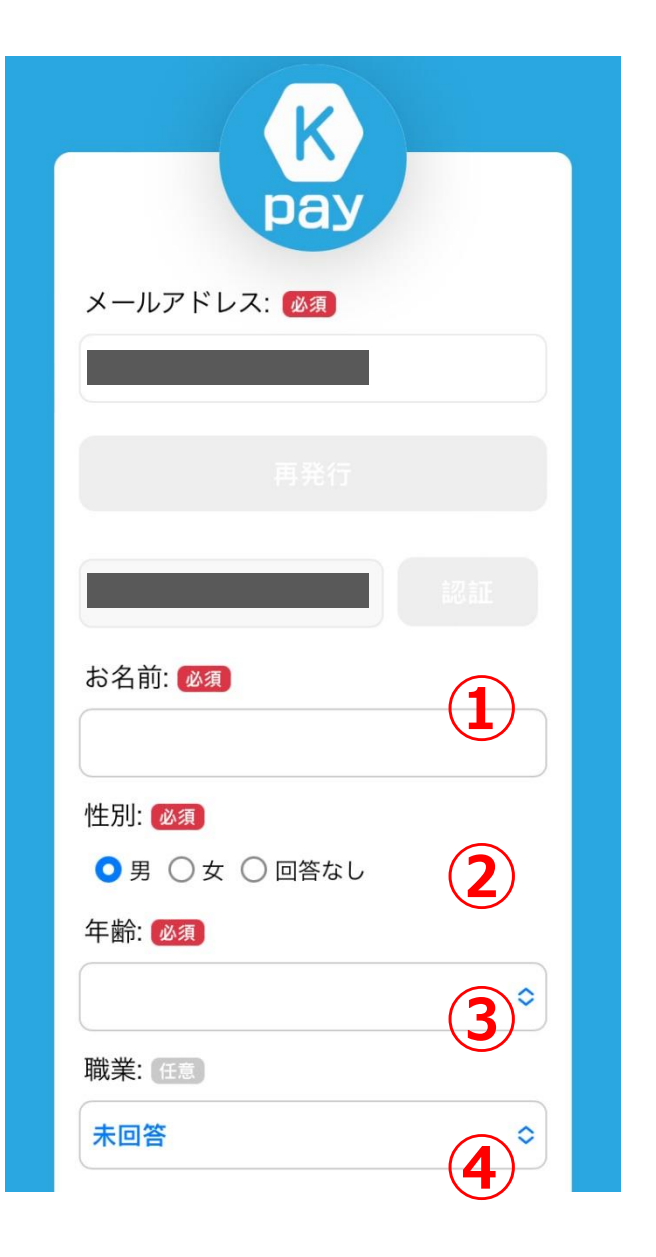

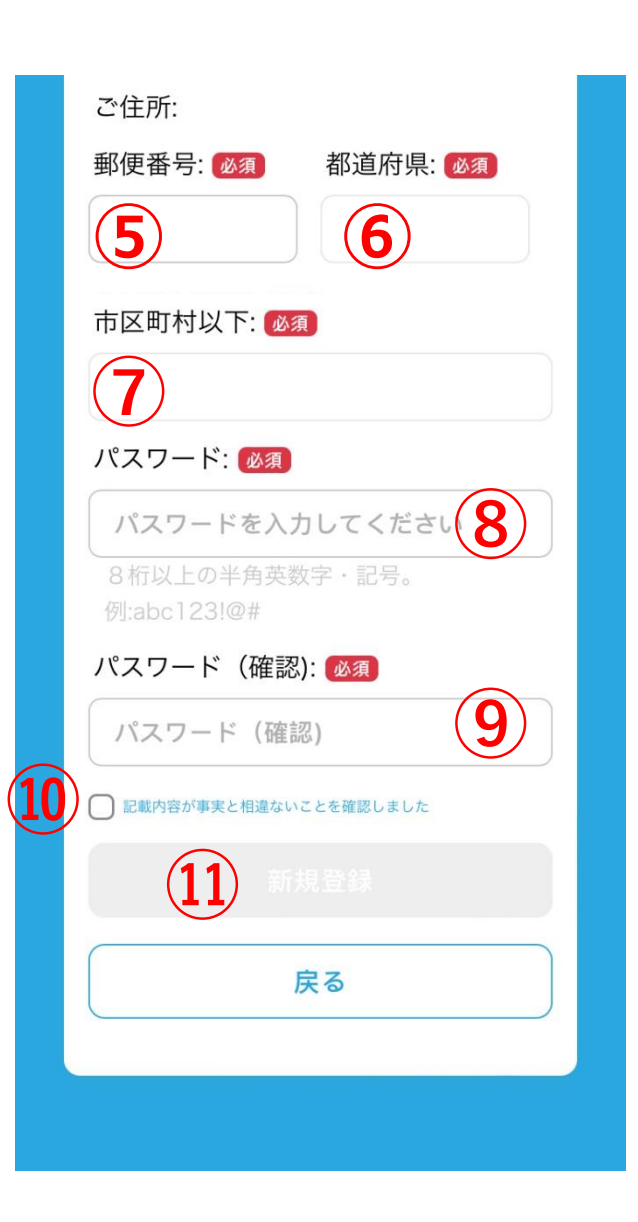

①お名前 ②性別 ③年齢 ④職業 ⑤郵便番号 ⑥都道府県(郵便番号を入れると自動で入る) ⑦市町村(郵便番号を入れると自動で入る) ⑧パスワード ⑨「⑧」と同じパスワード ⑩記載内容に問題なければ、チェックを入れる ⑪「新規登録」をタップ **8文字以上の半角英数字・記号** 例:abc1234@ 他人に推測されやすいパスワードを使用しない

# **1-3 ユーザー登録(確認・完了)**

①内容を確認後「新規登録」をタップ インパン のユーザー登録完了です。

「戻る」をタップして、ログイン画面に戻ります。

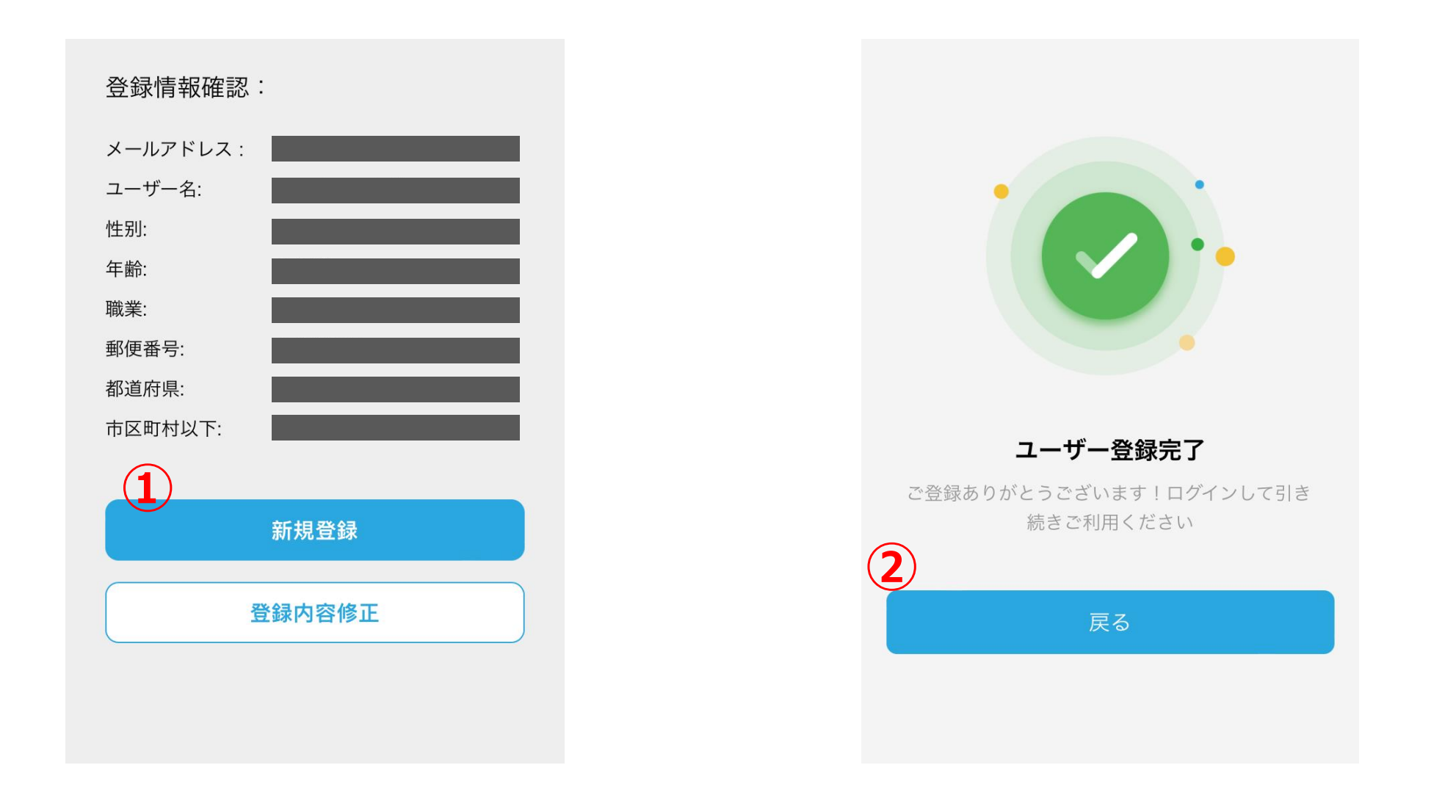

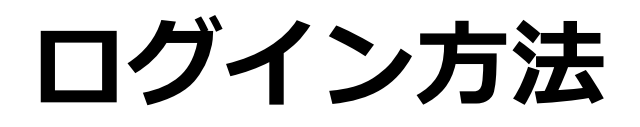

# **2-1 ログイン方法**

①登録したメールアドレスを入力 ②登録したパスワードを入力 3 「ログイン」をタップ **インスタック そうしゅう 初回ログイン後の画面** 

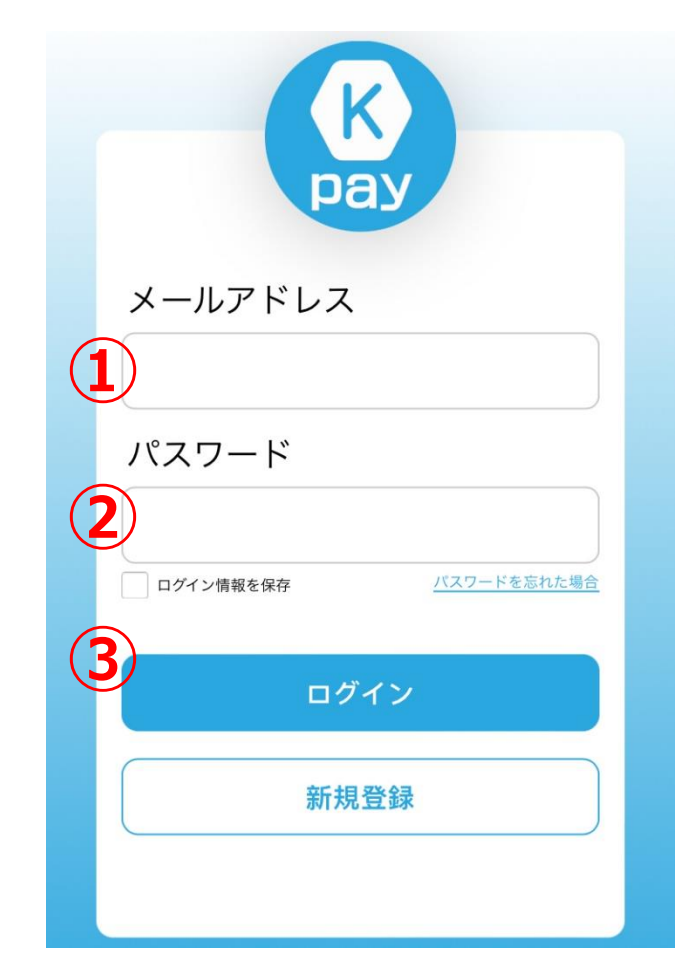

# Kawasaki ペイ  $\bullet$ **高** ご利用可能残高  $*0^{\circ}$ 中 国 残高チャージ お支払い  $\mathbf{L}$ マイページ

**●主な機能 残高チャージ** チャージ券に載っている QRコードを読み取ってチャージ **お支払い** 店舗のQRコードを読み取って支払い

※色や一部の画像などは運営者側の設定により本画面と異なる場合があります。

**2-2 ログイン方法**

### **ログイン画面をスマートフォンのホーム画面に追加する方法**

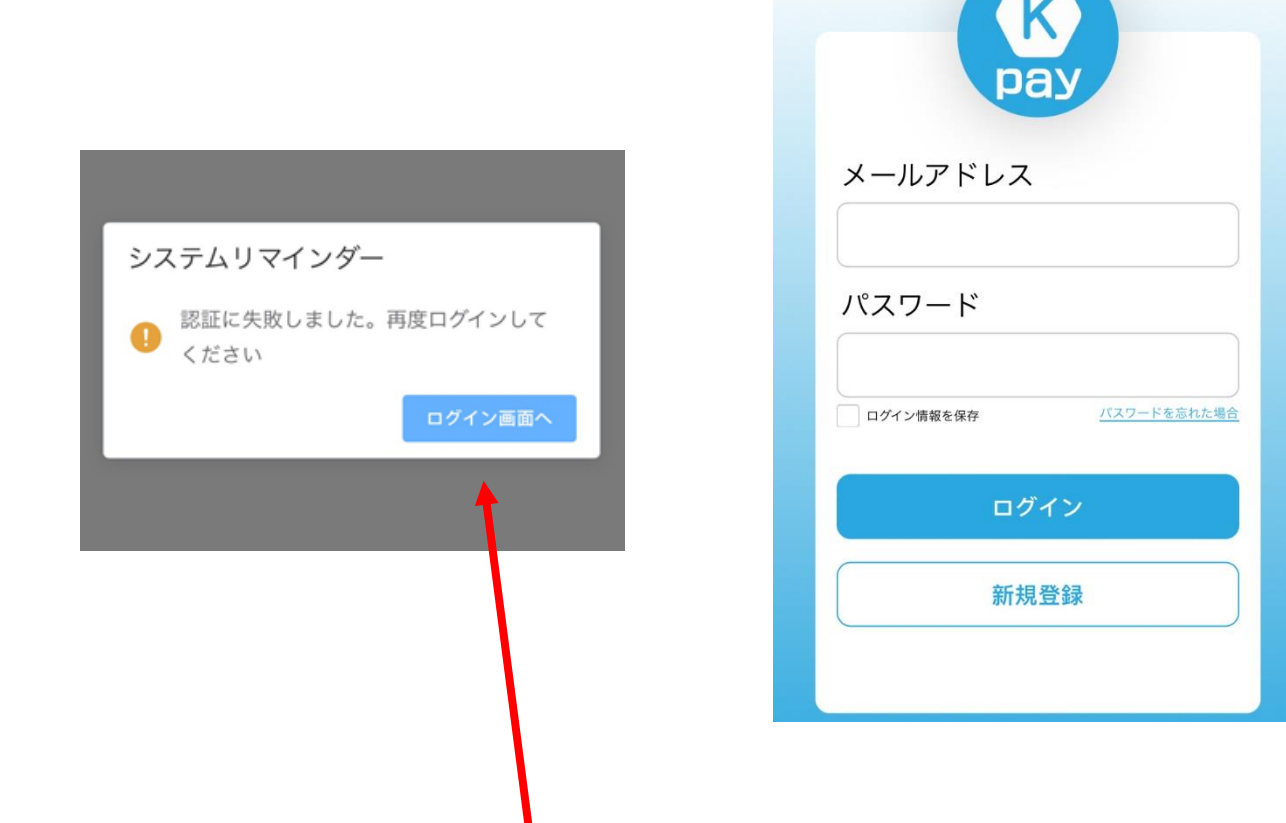

# **一定時間操作がないと自動ログアウトされます**

#### **iPhone**

①画面下部の ① をタップ ②ホーム画面に追加 をタップ ③「追加」をタップ

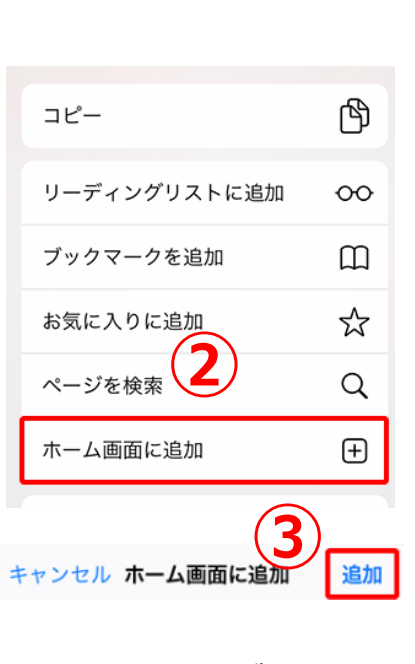

**①**

û

 $\langle$ 

 $\rightarrow$ 

 $\Box$ 

 $\square$ 

#### **Android**

①ホーム画面に追加したいWEBページを開き、ブックマーク ②ブックマークしたページを長押し

③「ショートカットを作成」をタップ

※機種によっては「ショートカットをホーム画面に追加」

#### ④ホーム画面にアイコンが追加され完了

**チャージ**

**3-1 残高チャージ**

①「残高チャージ」をタップ

②カメラへのアクセスを「許可」 ③チャージ券 QRコードを読み取る ④金額を確認

⑤「残高チャージ」をタップする

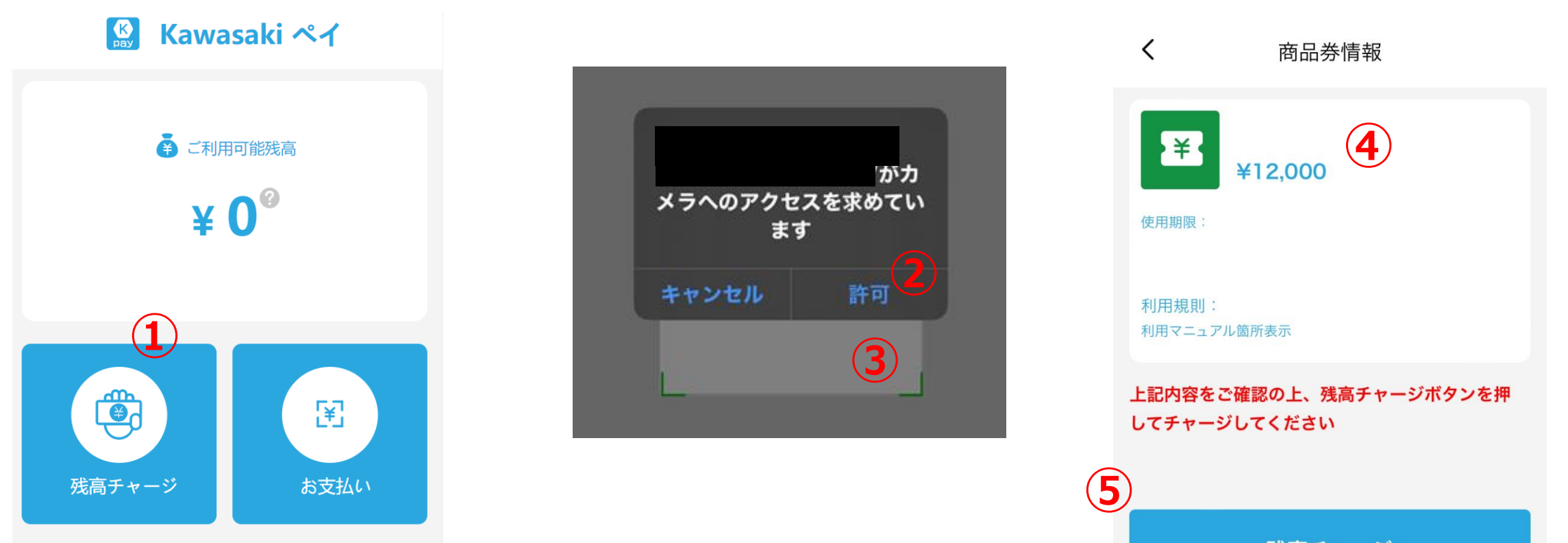

**3-2 残高チャージ**

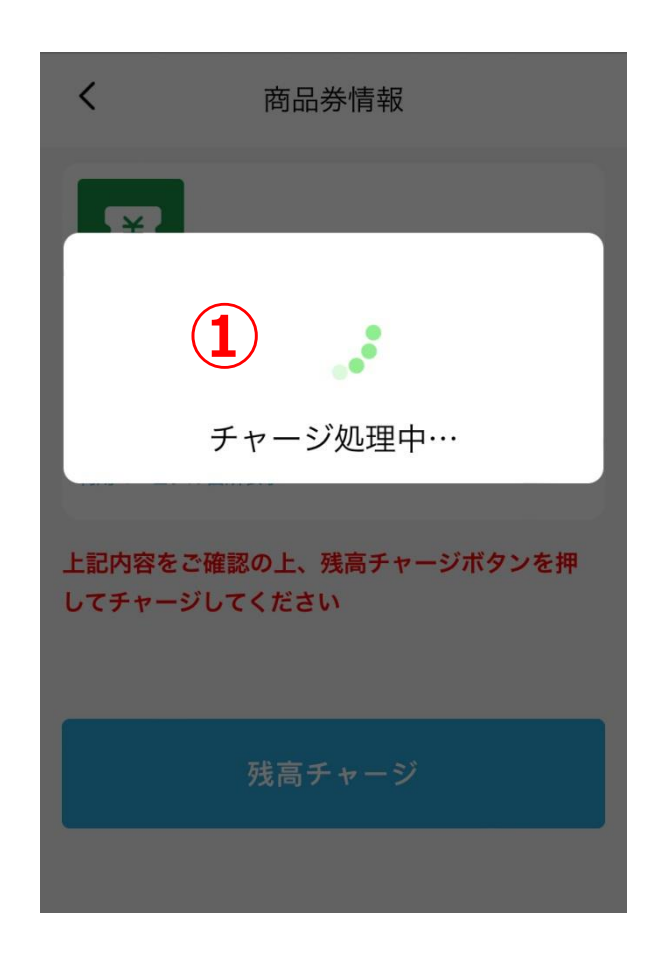

# ① 処理中なので待ちます ② 完了したら「ホームに戻る」 ③ チャージ金額が反映される

チャージ結果

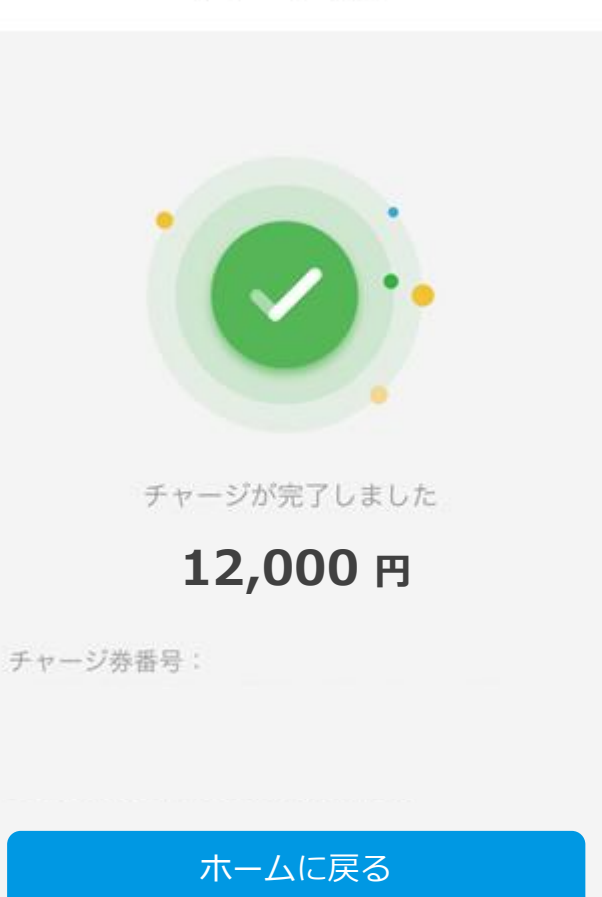

**②**

#### Kawasaki ペイ  $\bigotimes$

<sup>2</sup> ご利用可能残高  $(3)$  ¥ 12,000 $^{\circ}$ 

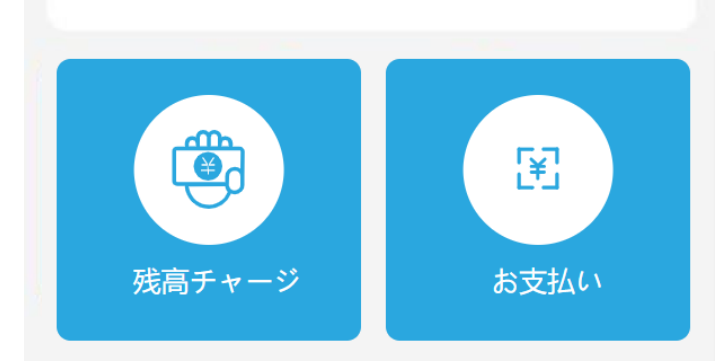

# **お店で使う**

# **まずはログイン!**

登録したメールアドレスとパスワードが入力されています。

※パスワードの欄は、●で表示されています。

**①の「ログイン」をタップ ログイン後の画面** pay メールアドレス パスワード ログイン情報を保存 パスワードを忘れた場合 **①**ログイン 新規登録

Kawasaki ペイ  $\left| \bigotimes \right|$ **今** ご利用可能残高  $*0^{\circ}$ t, 困 残高チャージ お支払い  $\mathbf{L}$ マイページ

**●主な機能 残高チャージ** チャージ後は使用しません。 **お支払い** 店舗のQRコードを読み取って 支払い

# **4-1 お店で使う**

### **加盟店での買い物前に、事前にログインをお願いします**

①「お支払い」をタップ  $\left[\begin{array}{c} \mathbf{R} \\ \mathbf{p} \\ \mathbf{a} \end{array}\right]$ **Kawasaki ペイ 各** ご利用可能残高 ¥ 12,000 $^{\circ}$ **①**中 图 残高チャージ お支払い

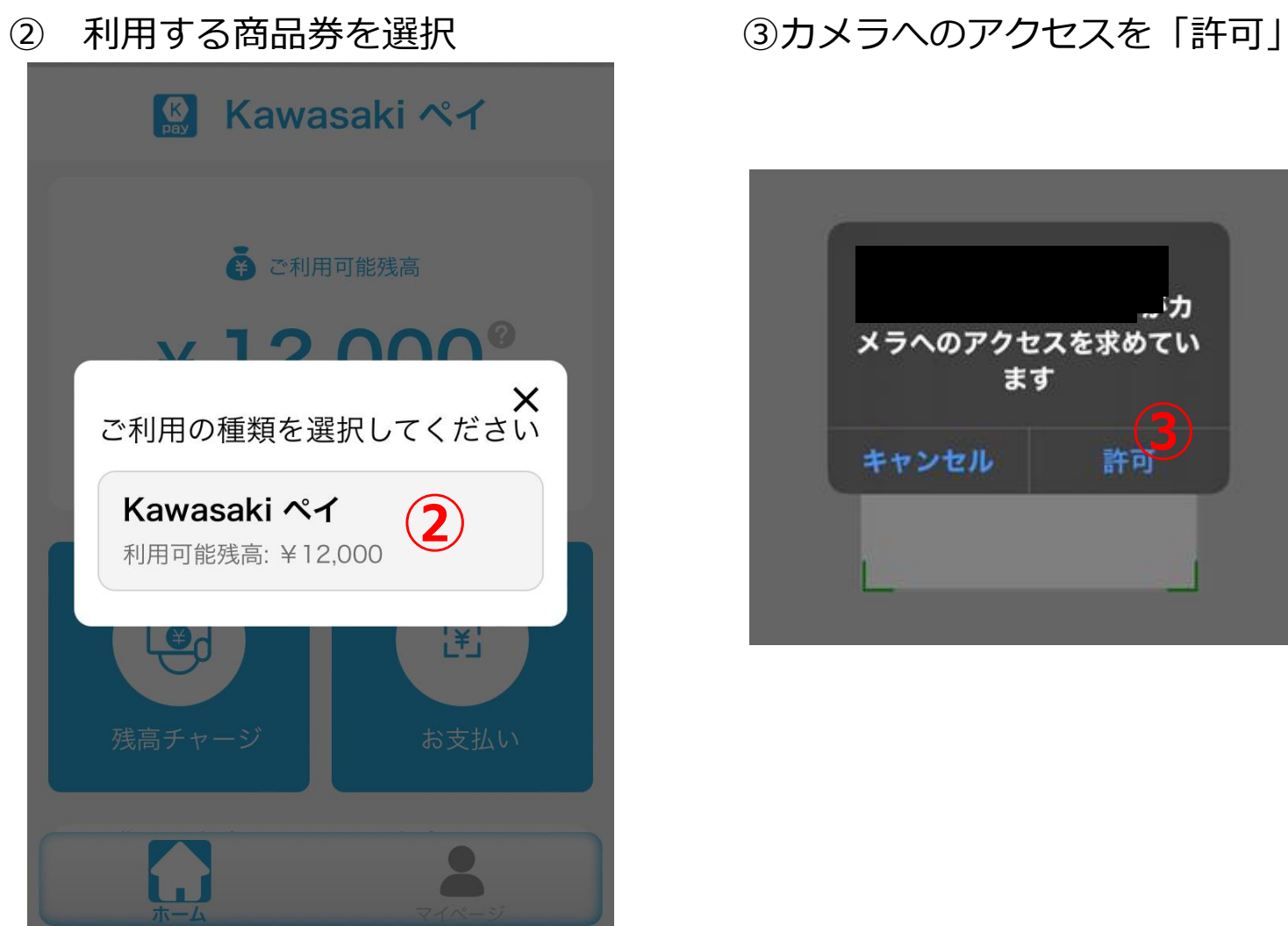

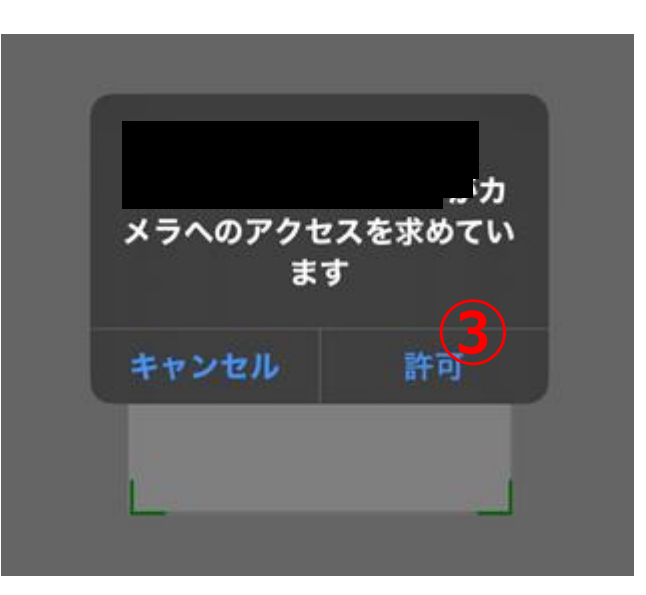

# **4-2 お店で使う**

**金額入力後の画面「⑥」支払い完了画面「⑧」を店員に提示してください。**

④店舗のQRコードを読み取る ⑤金額の入力 ⑥利用金額を入力し

「お支払」をタップ

支払金額: **⑤ F** 

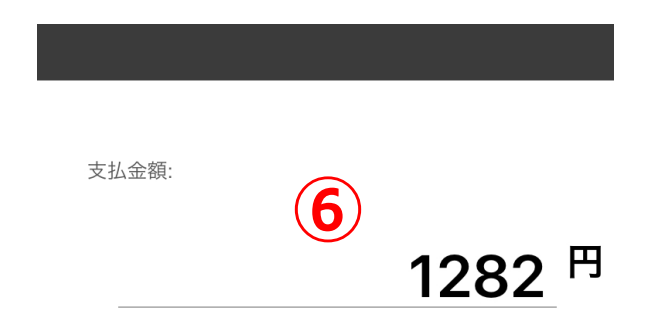

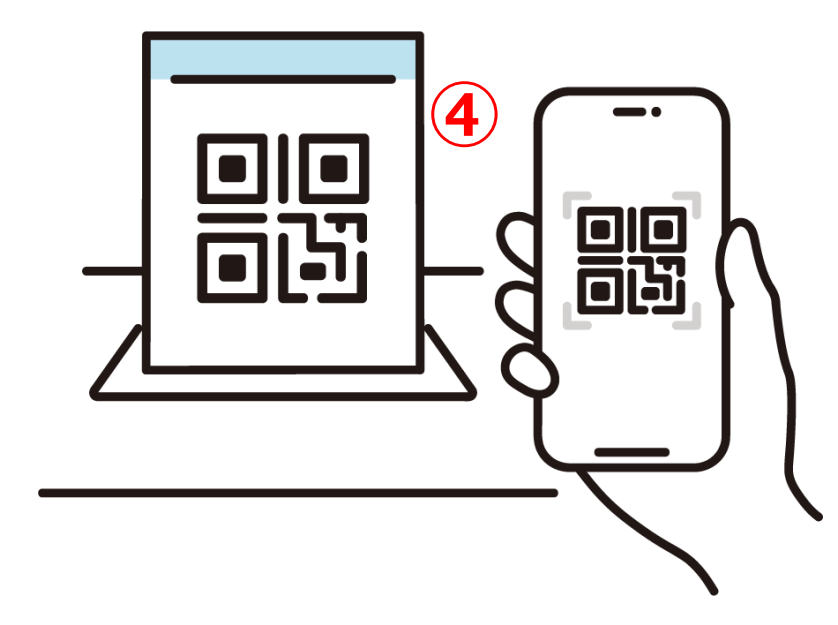

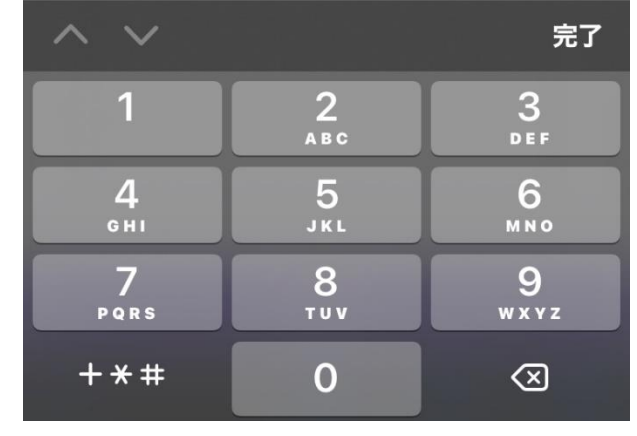

お支払

**4-3 お店で使う**

### **金額入力後の画面「⑥」支払い完了画面「⑧」を店員に提示してください。**

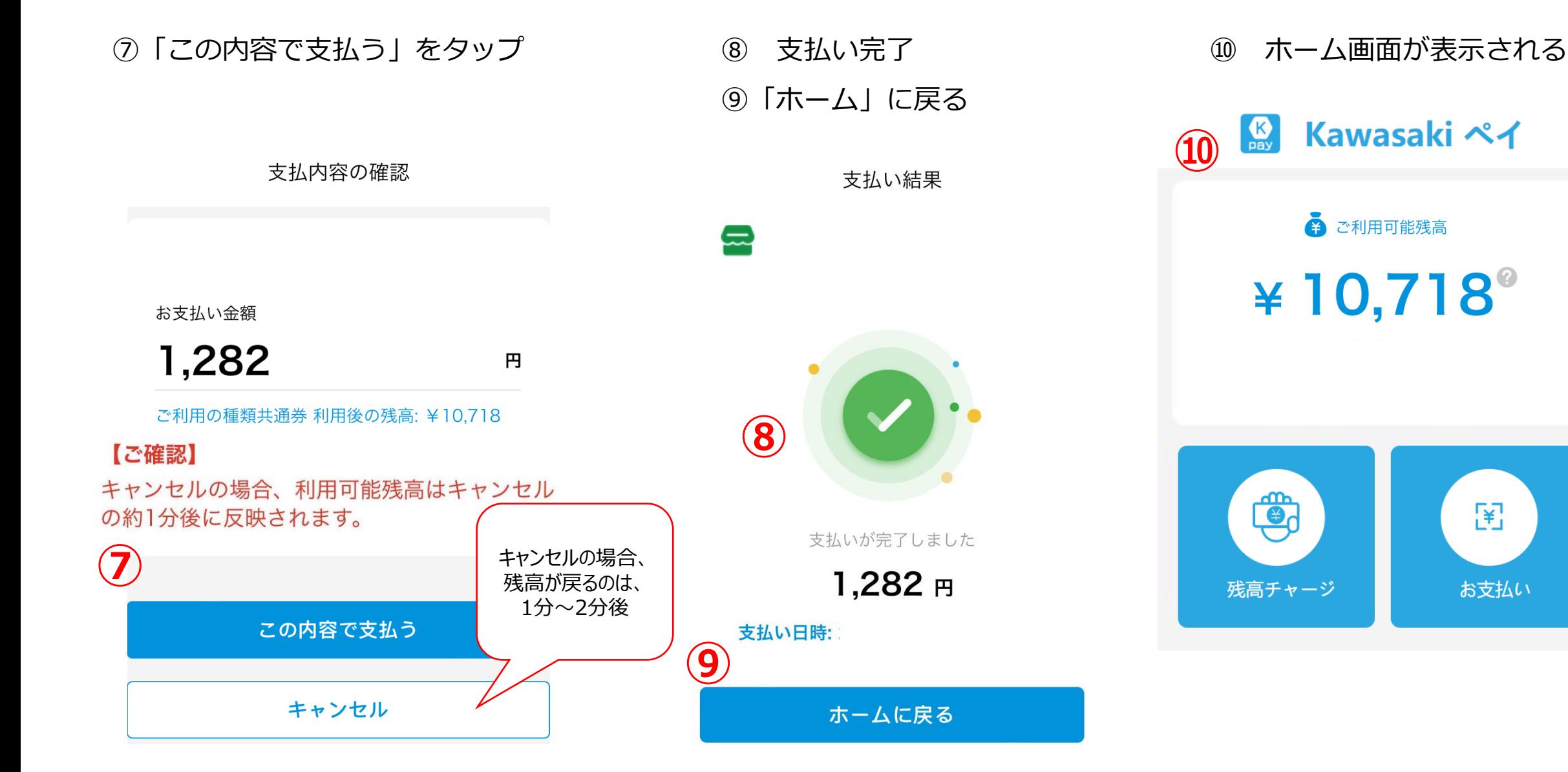

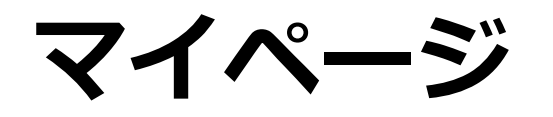

### **5-1 チャージ履歴・支払い履歴**

マイページ

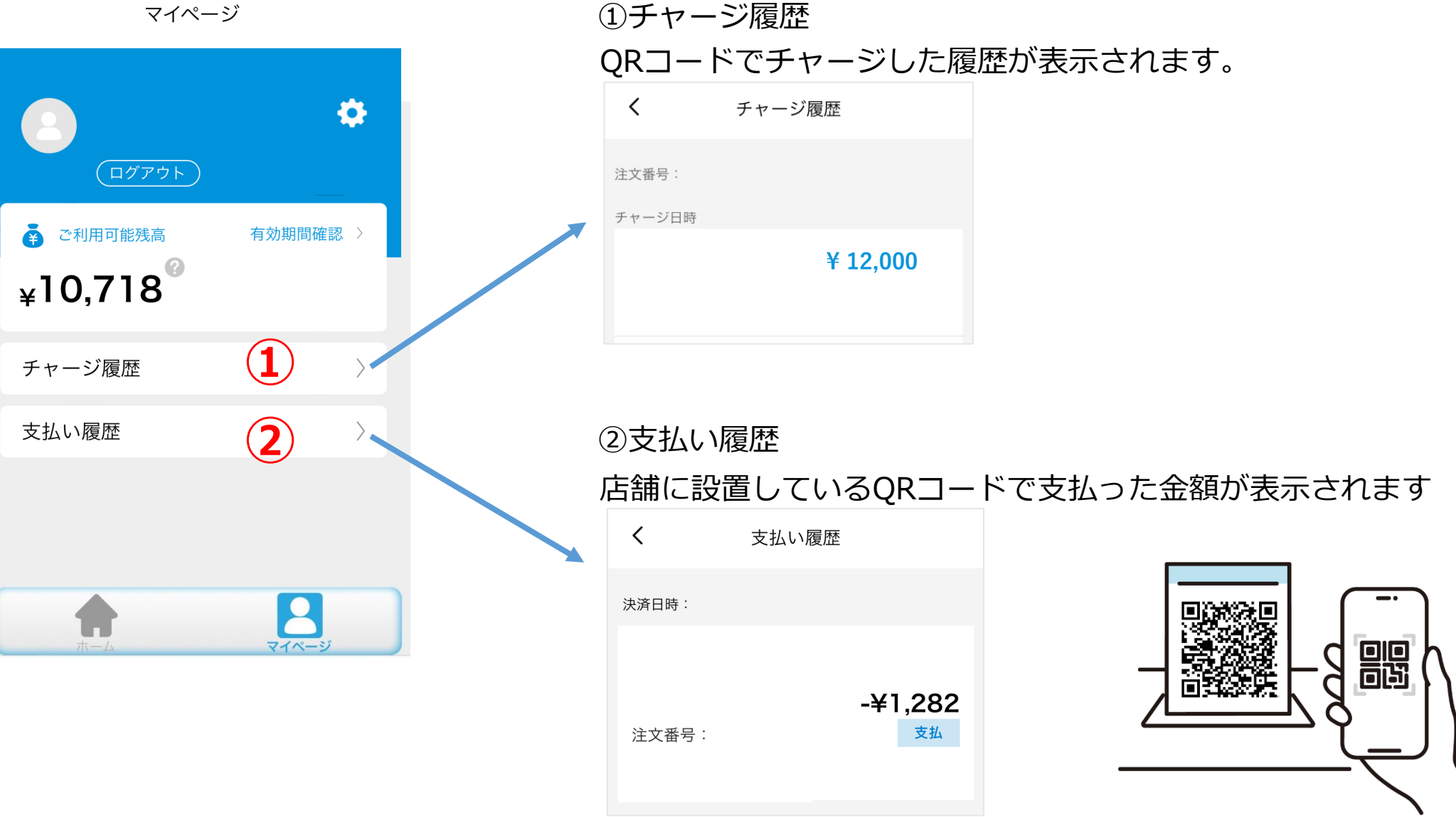

# **5-2 個人情報確認・パスワード変更・自動ログアウト設定**

個人情報確認 ②登録情報の確認ができます ①「歯車」をタップ設定 メールアドレス: ※登録内容の変更はできません 携帯電話番号 **②** 名前: 個人情報確認 マイページ 性別: **①** 年齢: **③** パスワード変更 自宅住所 **①** 郵便番号: ✿ **④** 都道府県 自動ログアウト設定 1時間 市区町村以下: (ログアウト) 戻る ③パスワード変更 **各** ご利用可能残高 有効期間確認 > お客様のログインパスワードを変更できます。 設定 ¥10,718 パスワード修正 個人情報確認 チャージ履歴 現在のパスワード パスワード変更 新しいパスワード 支払い履歴 自動ログアウト設定 1時間 新しいパスワード(確認) 3分 15分 パスワード修正 30分 ④自動ログアウト設定 キャンセル 8 1時間 2時間 マイページ セキュリティのため、ユーザーサイトにログインして 6時間 12時間 一定時間操作がないと自動ログアウトされます。 24時間 ※初期設定は1時間となります。

# **5-3 パスワードを忘れた場合**

パスワードを忘れた場合

- パスワードを忘れた場合 をタップ
- 登録しているメールアドレスを入力
- 認証コードを発行 をタップ
- OKをタップ
- 届いたメール内の認証コードを確認
- 認証コードを入力し、新しいパスワードを入力
- 再設定をタップし、ログイン画面で新しいパスワード を使ってログインする

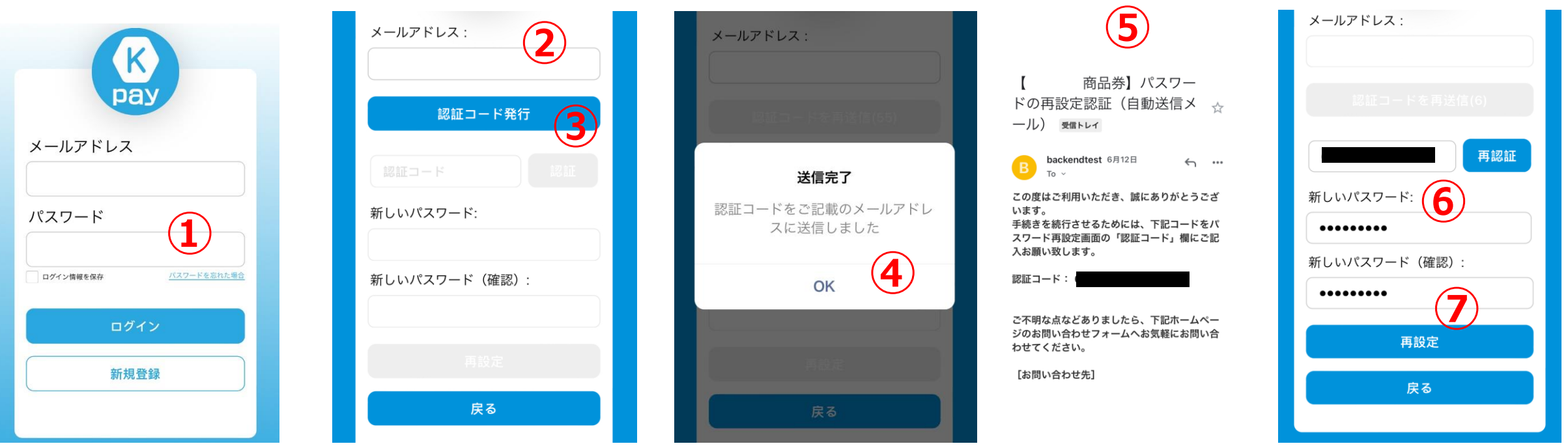

支払い結果 支払いできませんでした お手数ですが、時間を置いてもう一度 試してください。 ホームに戻る

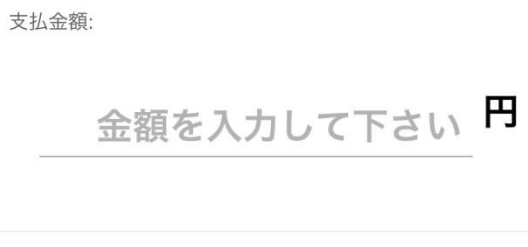

支払方法を選択

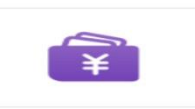

-Technical support by NETSTARS CO, LTD. -

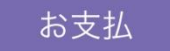

# **残高不足時に表示 カメラアプリからQRコードを読み取った場合(エラーとなる)**

### Server Error in '/' Application.

#### Object reference not set to an instance of an object.

**Description:** An unhandled exception occurred during the execution of the current web request. Please review the stack trace for more information about the error and where it originated in the code.

Exception Details: System.NullReferenceException: Object reference not set to an instance of an object.

**Source Error:** 

**登録メールへの配信が届きますが異常ではありません。**

**(ユーザー登録認証/チャージ完了/決済完了)**

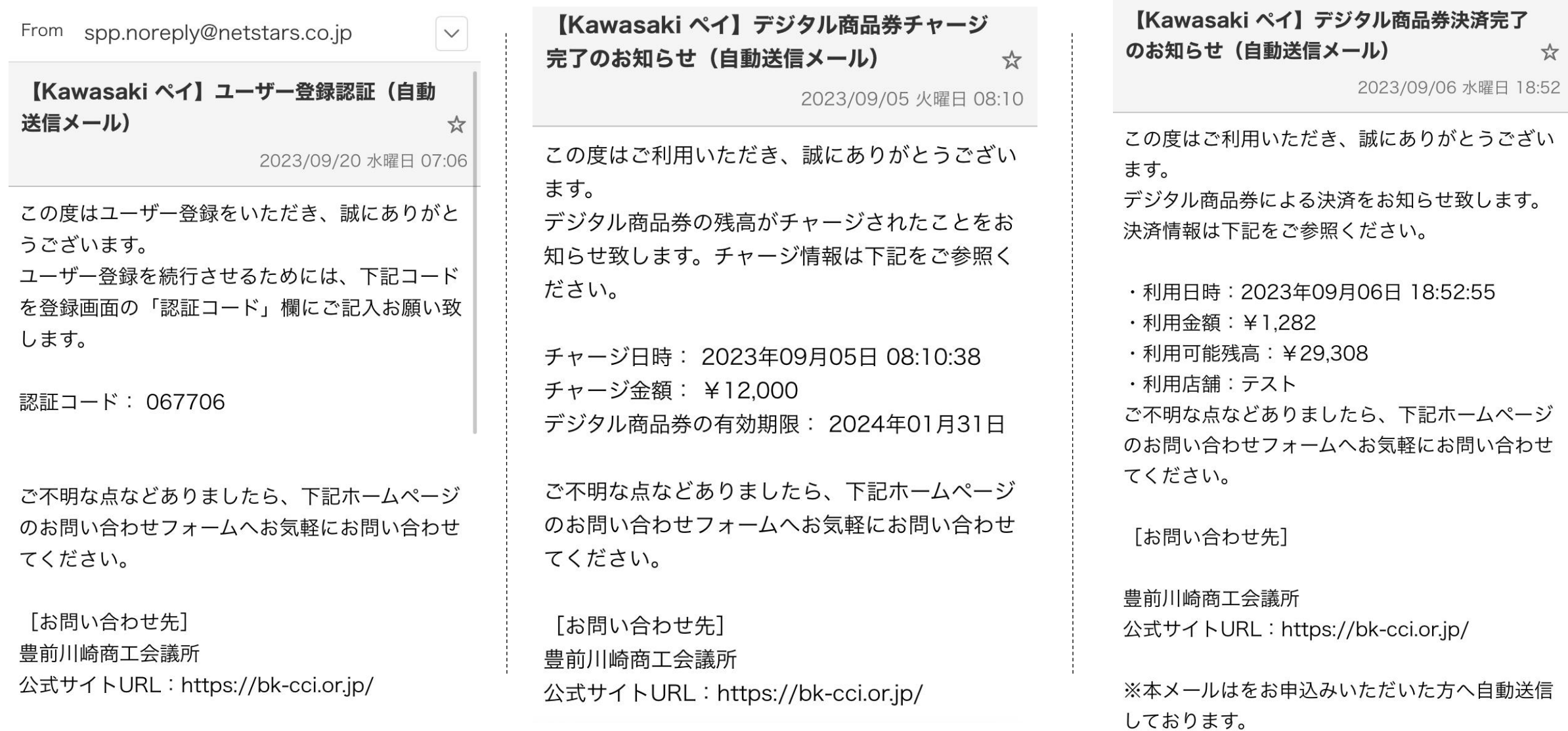